Students: How to Enroll in Classes<br>(ctcLink Student Homepage and Class Search Tool)<br>hunity Colleges home page (https://www.tacomacc.edu/) and hover over/click<br>prams on the top left side of the page. A drop down list will a Students: How to Enroll in Classes<br>
(ctclink Student Homepage and Class Search Tool)<br>
Class Search Tool:<br>
1. Open Tacoma Community Colleges home page (https://www.tacomacc.edu/)<br>
on Academics & Programs on the top left sid

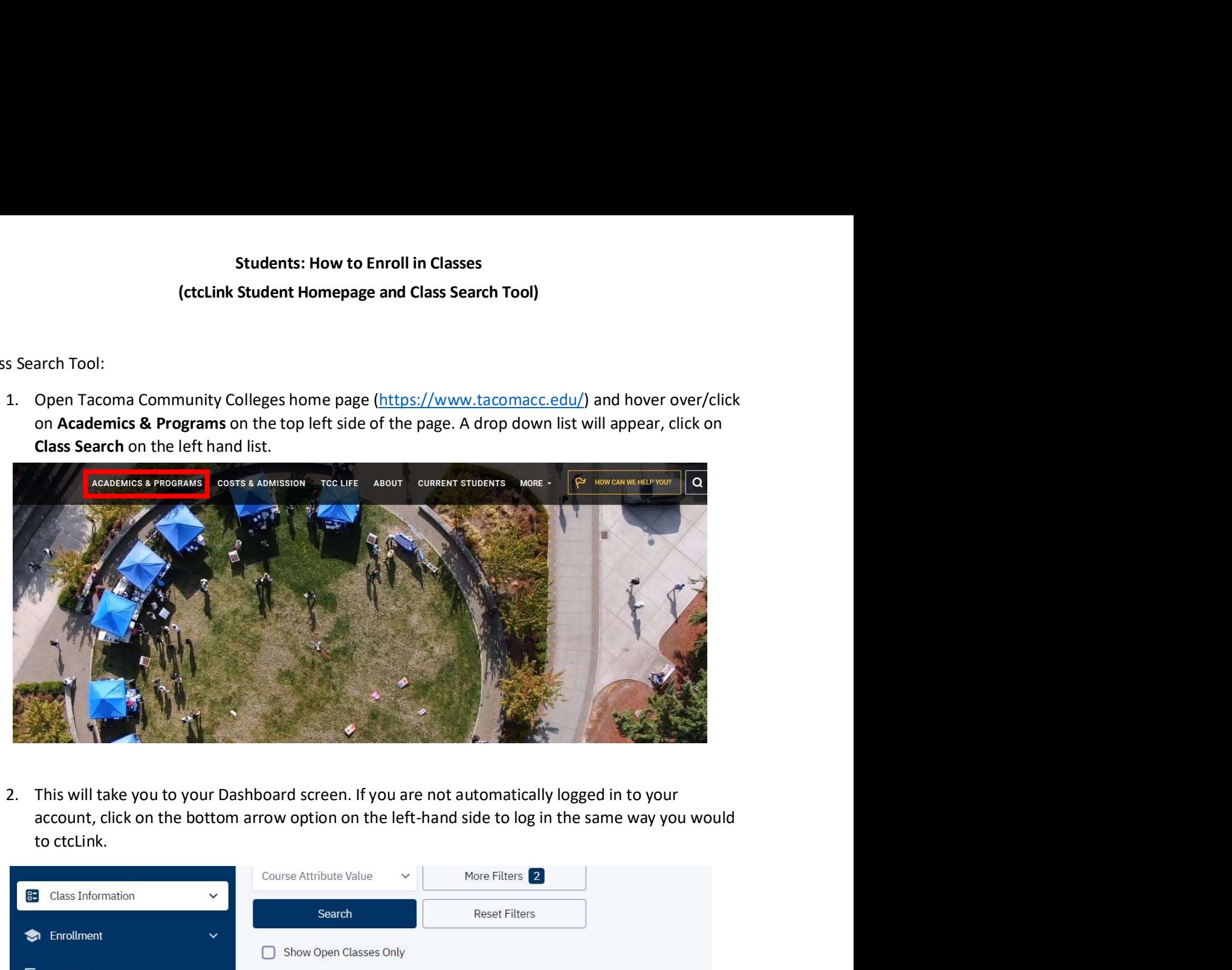

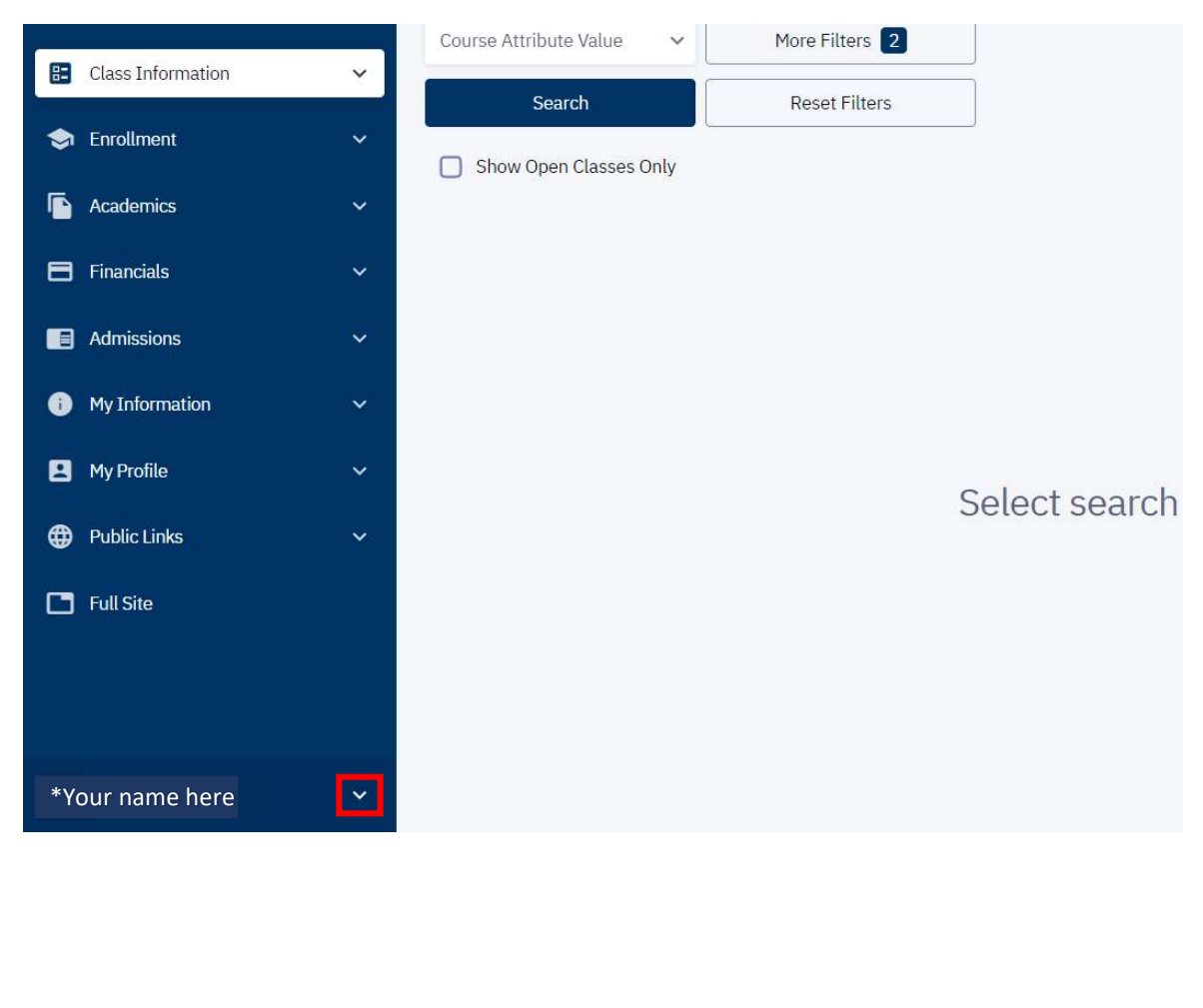

Students: How to Enroll in Classes<br>(ctcLink Student Homepage and Class Search Tool)<br>) list on the left hand side of the page, select Class Information. Then select<br>hboard

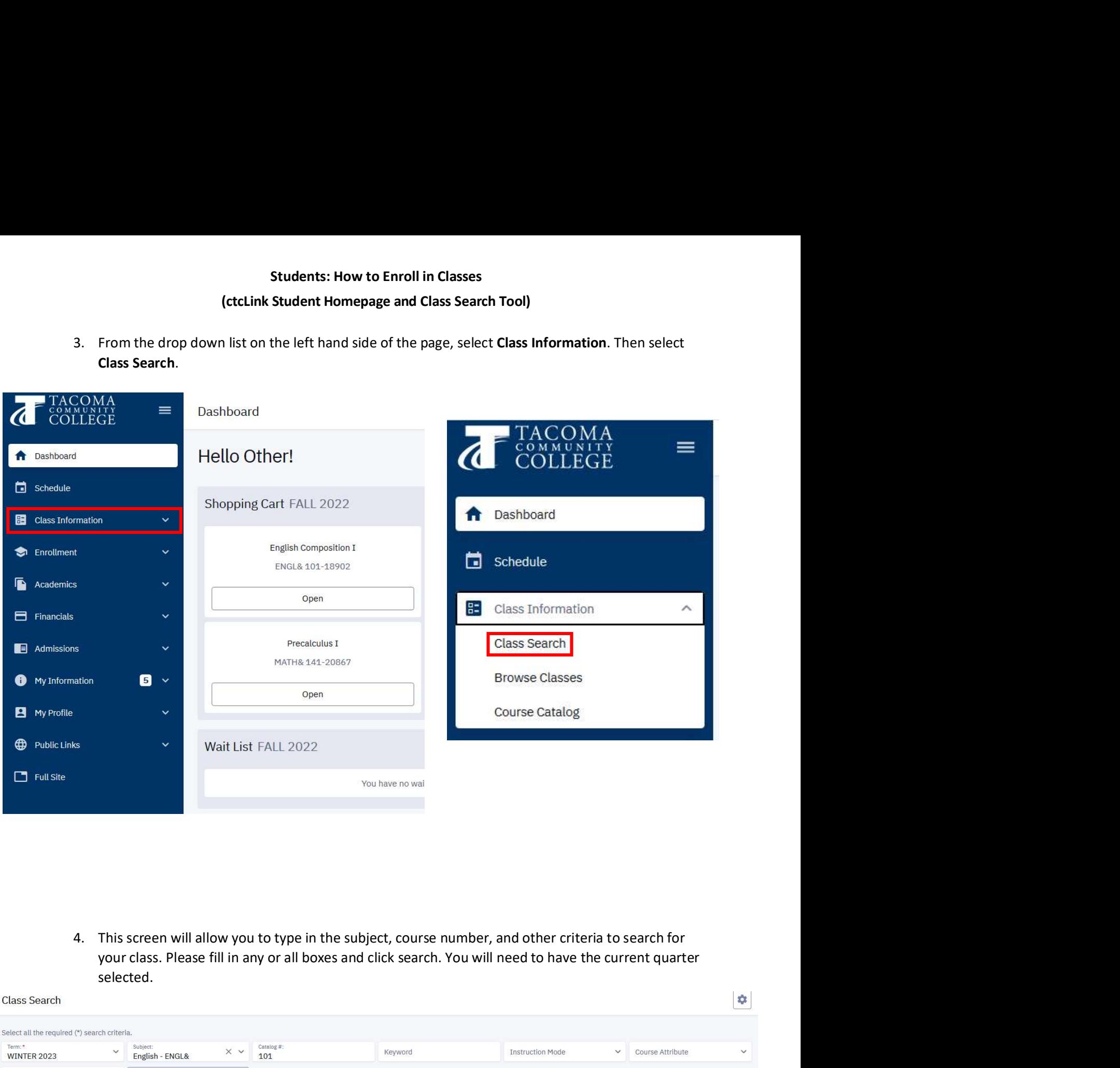

selected.

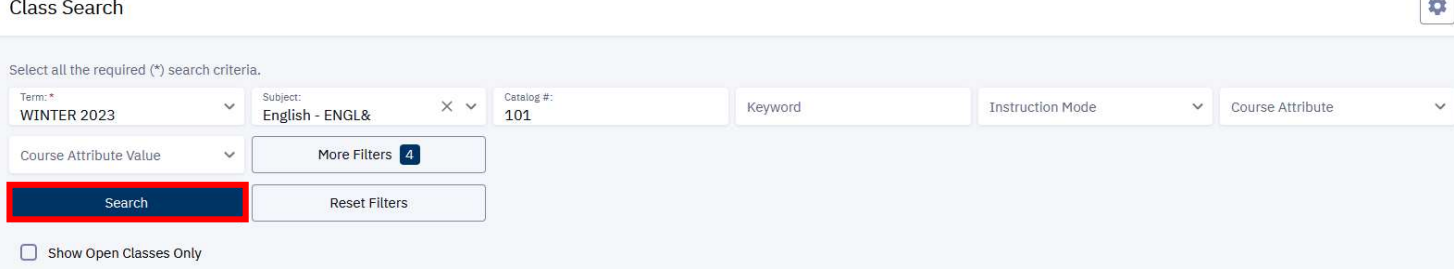

Students: How to Enroll in Classes<br>(ctcLink Student Homepage and Class Search Tool)<br>a list of classes under the criteria you have searched. You can click on the<br>in the left hand side of the screen to view expanded class in

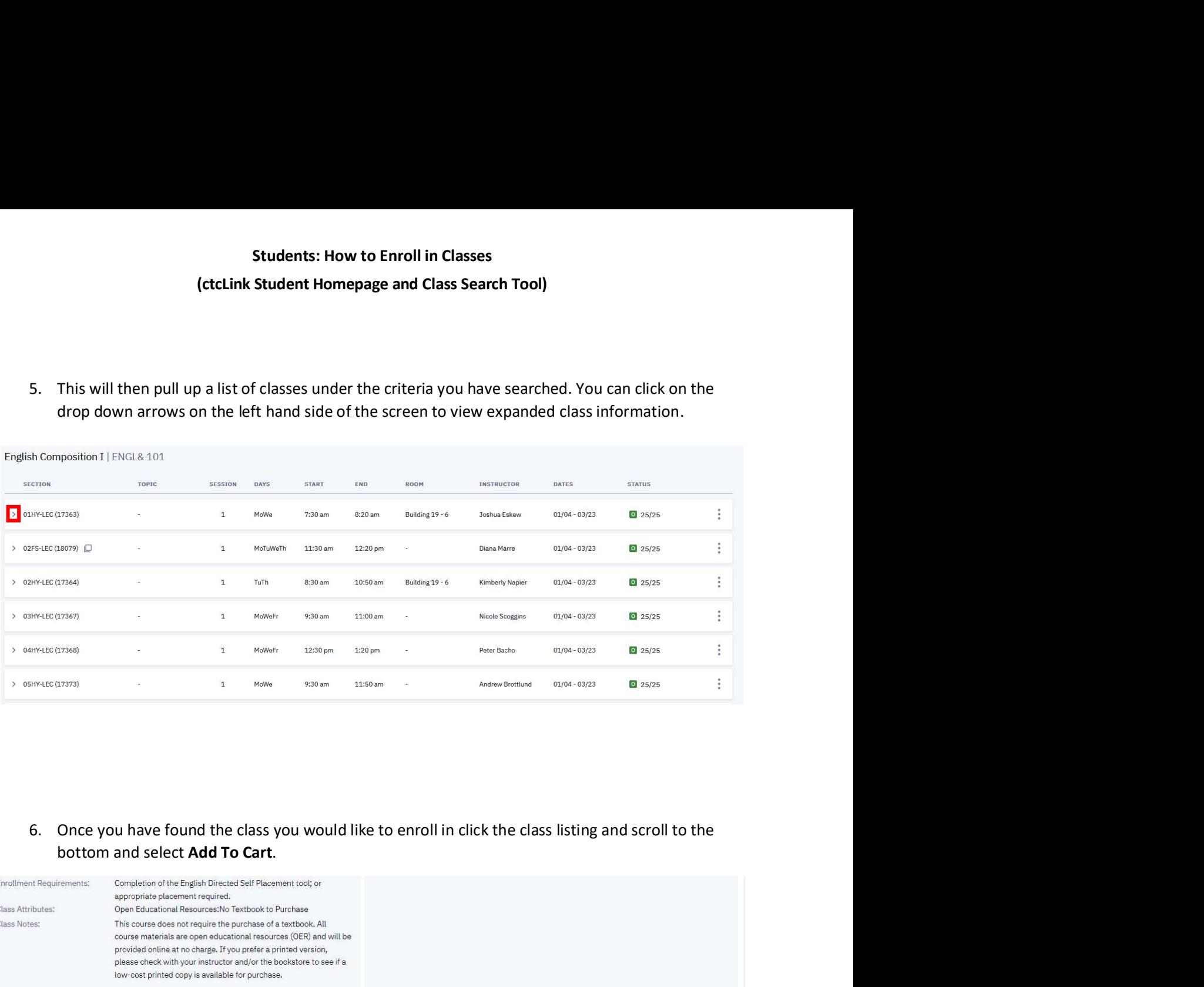

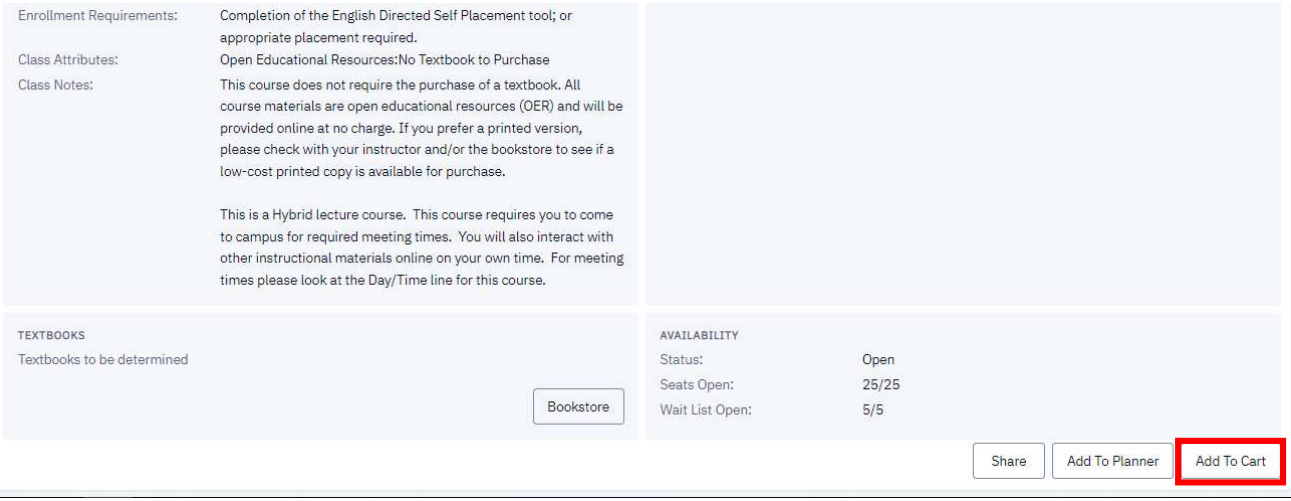

Students: How to Enroll in Classes<br>
(ctcLink Student Homepage and Class Search Tool)<br>
class/classes added to your shopping cart return to the left hand side of the<br>
pllment, then Shopping Cart. (If you have any classes tha Students: How to Enroll in Classes<br>
(ctcLink Student Homepage and Class Search Tool)<br>
7. Once you have your class/classes added to your shopping cart return to the left hand side of the<br>
page and select Enrollment, then Sh

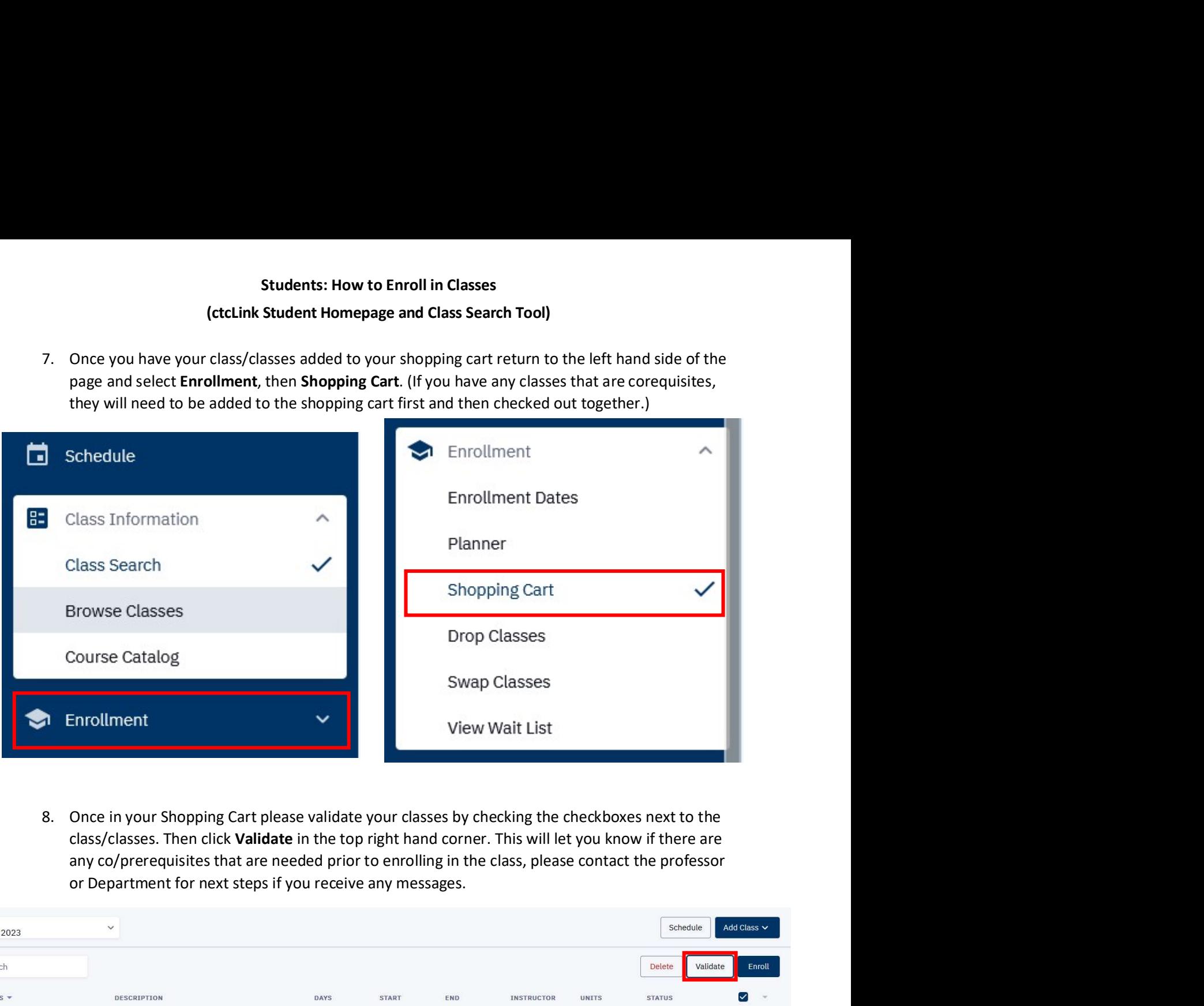

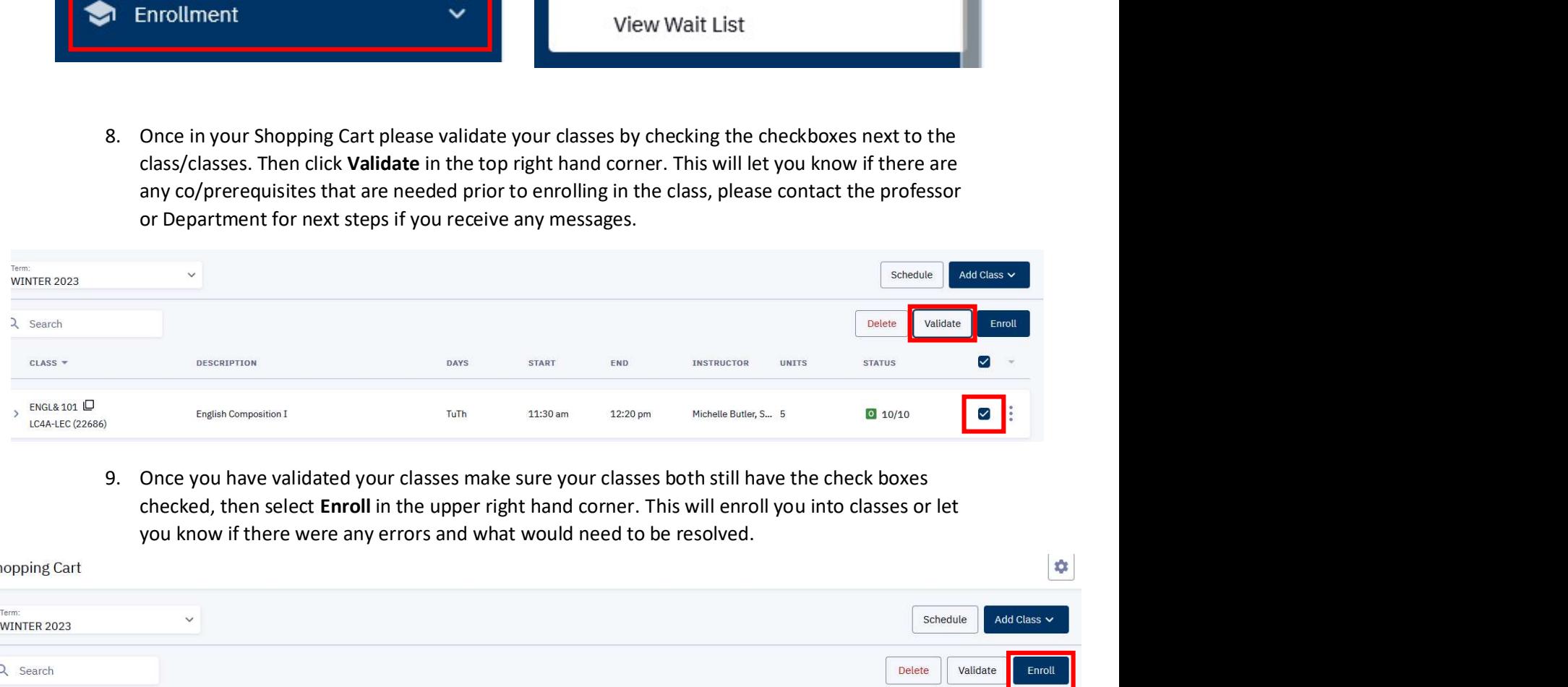

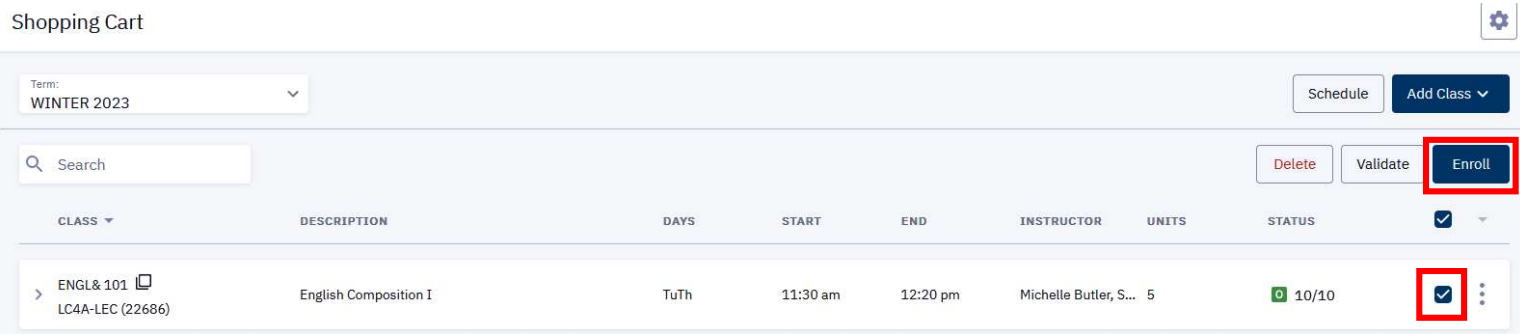